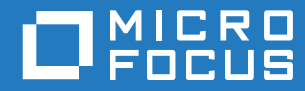

# ZENworks 2017 Update 4 Product Licensing Reference

**January 2019**

### **Legal Notice**

For information about legal notices, trademarks, disclaimers, warranties, export and other use restrictions, U.S. Government rights, patent policy, and FIPS compliance, see [https://www.novell.com/company/legal/.](https://www.novell.com/company/legal/)

#### **© Copyright 2008 - 2019 Micro Focus or one of its affiliates**.

The only warranties for products and services of Micro Focus and its affiliates and licensors ("Micro Focus") are set forth in the express warranty statements accompanying such products and services. Nothing herein should be construed as constituting an additional warranty. Micro Focus shall not be liable for technical or editorial errors or omissions contained herein. The information contained herein is subject to change without notice.

## <span id="page-2-0"></span>**About This Guide**

This *ZENworks Product Licensing Reference* explains how to enable product evaluations and manage product licenses. The guide includes the following sections:

- [Chapter 1, "ZENworks Products," on page 7](#page-6-0)
- [Chapter 2, "Evaluating a Product," on page 9](#page-8-0)
- [Chapter 3, "Extending the Evaluation Period of a Product," on page 11](#page-10-0)
- [Chapter 4, "Activating a Product," on page 13](#page-12-0)
- [Chapter 5, "Deactivating a Product," on page 15](#page-14-0)
- [Chapter 6, "Possible License State Changes," on page 17](#page-16-0)

### **Audience**

This guide is intended for ZENworks administrators.

### **Feedback**

We want to hear your comments and suggestions about this manual and the other documentation included with this product. Please use the User Comments feature at the bottom of each page of the online documentation.

### **Additional Documentation**

ZENworks is supported by other documentation (in both PDF and HTML formats) that you can use to learn about and implement the product. For additional documentation, see the [ZENworks](http://www.novell.com/documentation/zenworks2017)  [documentation Web site](http://www.novell.com/documentation/zenworks2017).

## **Contents**

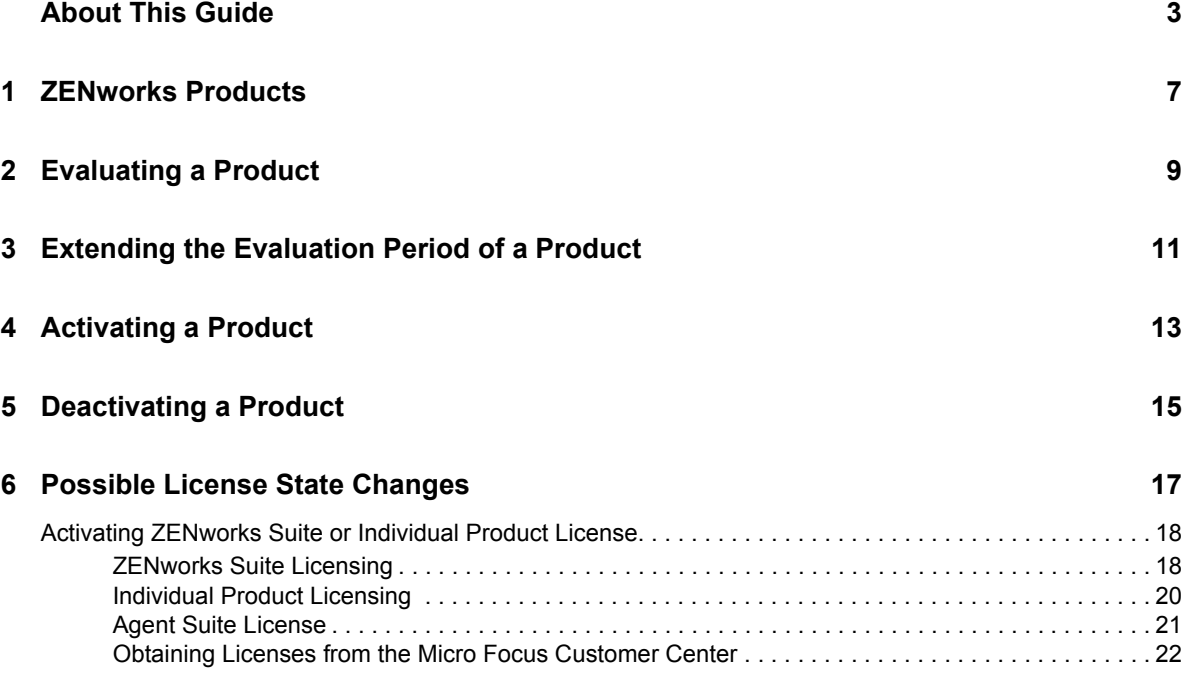

# <span id="page-6-1"></span>1 <sup>1</sup>**ZENworks Products**

The ZENworks family of products include the following:

- <span id="page-6-0"></span>Asset Management
- Configuration Management
- Endpoint Security Management
- Full Disk Encryption
- Patch Management
- Asset Inventory for Linux
- Asset Inventory for Windows/Macintosh

All of the products are installed by default. This enables you to activate products by providing a license key or to evaluate products for which you have not purchased a license. You can also deactivate licensed or evaluation products if you no longer intend to use them.

For other actions that you can perform to view license information, see ["License Commands"](https://www.novell.com/documentation/zenworks2017/pdfdoc/zen_utils/zen_utils.pdf#b8b4a6f) in the *[ZENworks Command Line Utilities Reference](https://www.novell.com/documentation/zenworks2017/pdfdoc/zen_utils/zen_utils.pdf#bookinfo)*.

For information on renewing Patch Management subscription licenses, see "[Patch Management](https://www.novell.com/documentation/zenworks2017/pdfdoc/zen_quickstart/zen_quickstart.pdf#ba8fpw2)" in the *[ZENworks Quick Start Reference](https://www.novell.com/documentation/zenworks2017/pdfdoc/zen_quickstart/zen_quickstart.pdf#bookinfo)*.

<span id="page-8-1"></span>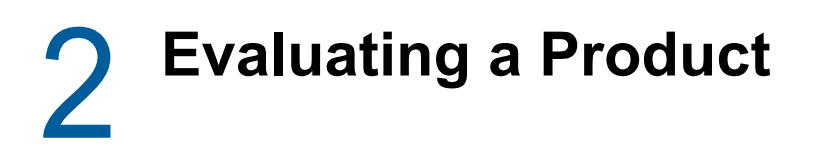

- <span id="page-8-0"></span>Log in to the ZENworks Control Center.
- Click the **Configuration** tab.
- In the Product Licensing panel, click the product you want to evaluate.
- In the Product Activation panel, select the **Evaluate/Activate product** option.

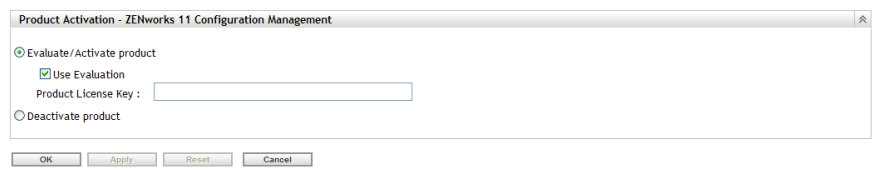

- Select **Use Evaluation** option, then click **Apply**.
- Click **OK**.

For more information on license state changes, see [Section 6, "Possible License State Changes," on](#page-16-0)  [page 17](#page-16-0).

## <span id="page-10-1"></span> **Product Extending the Evaluation Period of a**

- <span id="page-10-0"></span>Log in to the ZENworks Control Center.
- Click the **Configuration** tab.
- In the Product Licensing panel, click the product you want to evaluate.
- In the Product Activation panel, select the **Evaluate/Activate product** option.

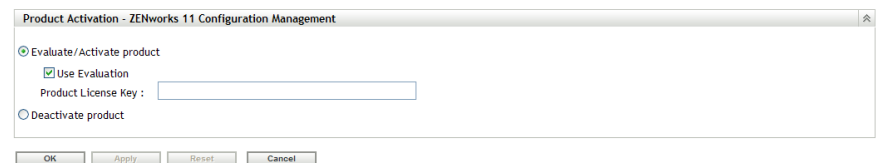

- Specify the extended evaluation license key in **Product License Key**, then click **Apply**.
- Click **OK**.

For more information on license state changes, see [Section 6, "Possible License State Changes," on](#page-16-0)  [page 17](#page-16-0).

<span id="page-12-1"></span>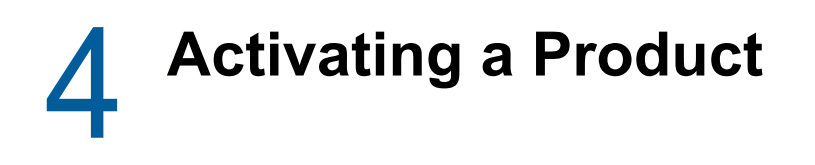

- <span id="page-12-0"></span>Log in to the ZENworks Control Center.
- Click the **Configuration** tab.
- In the Product Licensing panel, click the product you want to activate.
- In the Product Activation panel, select the **Evaluate/Activate product** option.

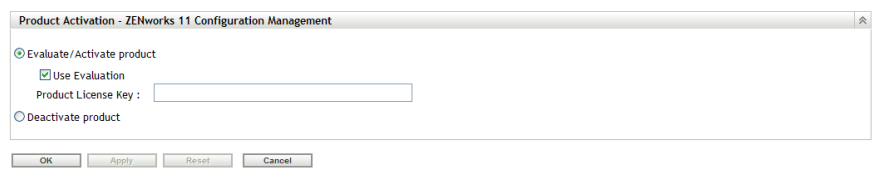

- Specify the license key in **Product License Key**, click **Apply**.
- Click **OK**.

For more information on license state changes, see [Section 6, "Possible License State Changes," on](#page-16-0)  [page 17](#page-16-0).

<span id="page-14-1"></span>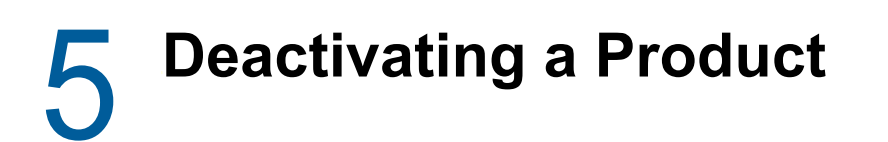

- <span id="page-14-0"></span>Log in to the ZENworks Control Center.
- Click the **Configuration** tab.
- In the Product Licensing panel, click the product you want to deactivate.

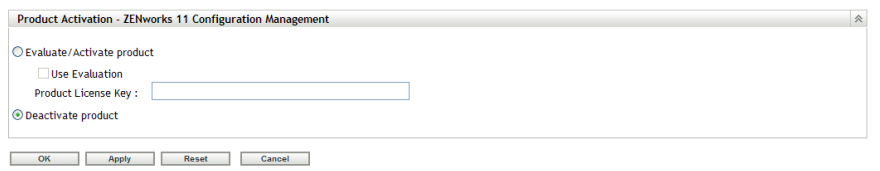

- In the Product Activation panel, select the **Deactivate product** option.
- Click **Apply**.
- Click **OK**.

For more information on possible license state changes, see [Section 6, "Possible License State](#page-16-0)  [Changes," on page 17.](#page-16-0)

## <span id="page-16-2"></span><span id="page-16-1"></span><sup>6</sup>**Possible License State Changes**

<span id="page-16-0"></span>The transition of a product to a new licence state depends on the current license state of the product and the license state of the product prior to the current license state. Accordingly, you can choose to evaluate, activate, or deactivate a product.

For example:

6

- A product that is currently deactivated can be moved to an evaluation, extended evaluation, or active state.
- A product that has been transitioned from an evaluation state to deactivated state can be now moved to an active, evaluation, or extended evaluation state.

**NOTE:** If you change the license state on a ZENworks Server, it might take up to 30 minutes for the license state change to be reflected on the managed device. To enable the license state change to be immediately reflected on the managed device, restart the zenserver services on the ZENworks Server.

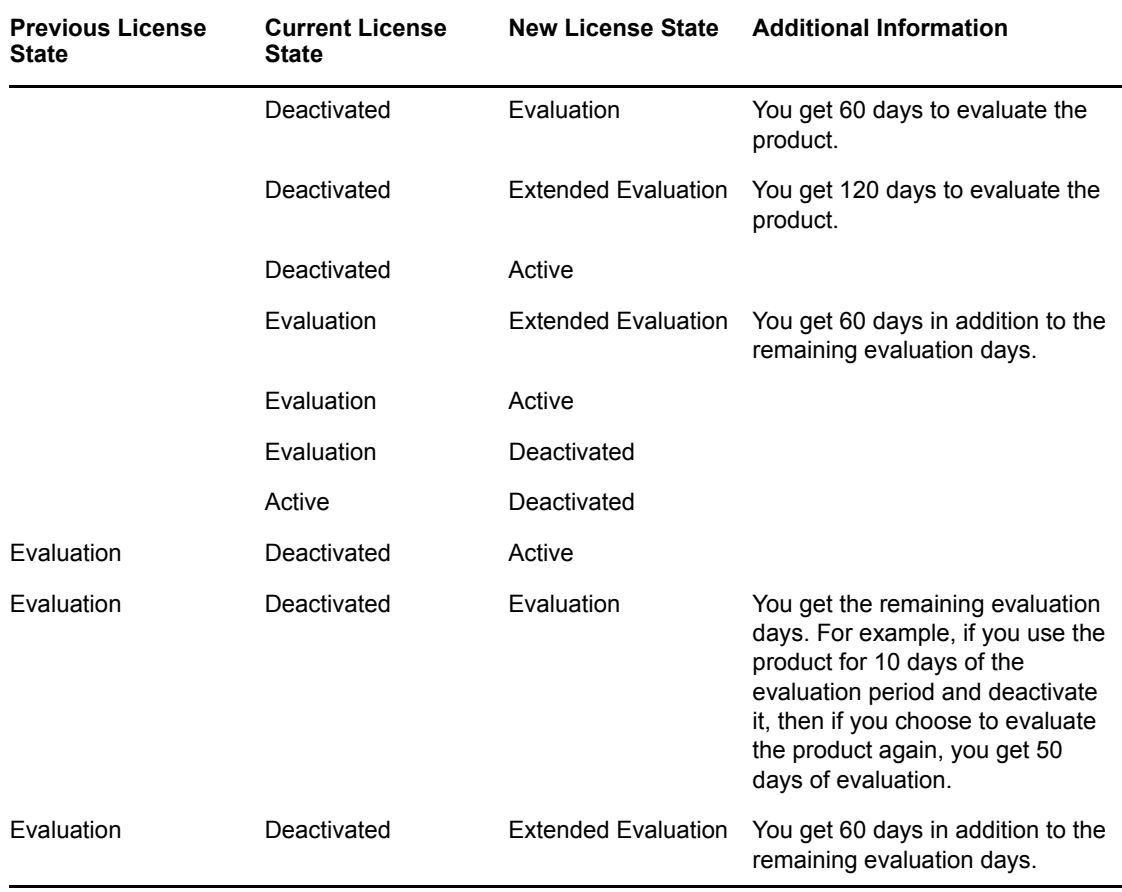

*Table 6-1 Possible License State Changes for ZENworks Products*

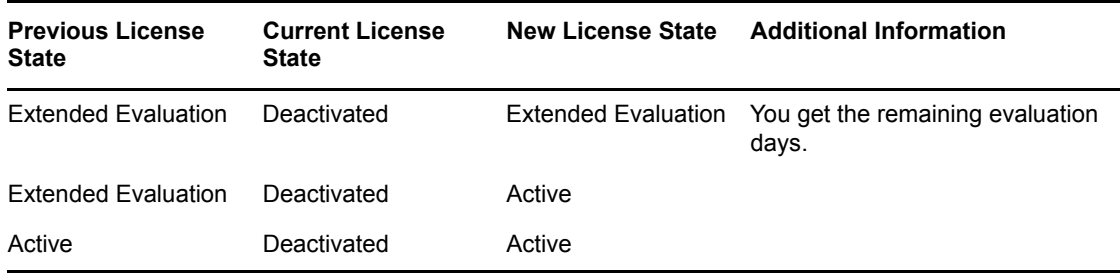

## <span id="page-17-0"></span>**Activating ZENworks Suite or Individual Product License**

All ZENworks Configuration Management components are available when the ZCM is installed. Licensing enables the components or products to be Active by providing a license key or to evaluate products for which you have not purchased a license. The License can be deactivated if that product is no longer intended to be used.

See Agents section on how agents responds when a component is deactivated.

## <span id="page-17-1"></span>**ZENworks Suite Licensing**

A single ZENworks Suite Activation will make the following ZENworks components Active, these products are installed by default:

- Asset Inventory for Windows/Mac
- ZENworks Asset Management
- ZENworks Configuration Management
- ZENworks Endpoint Security Management
- ZENworks Full Disk Encryption

The transition of a product to a new license state depends on the current license state of the product and the license state of the product prior to the current license state. Accordingly, you can choose to Evaluate, Activate, or Deactivate a product.

#### Example:

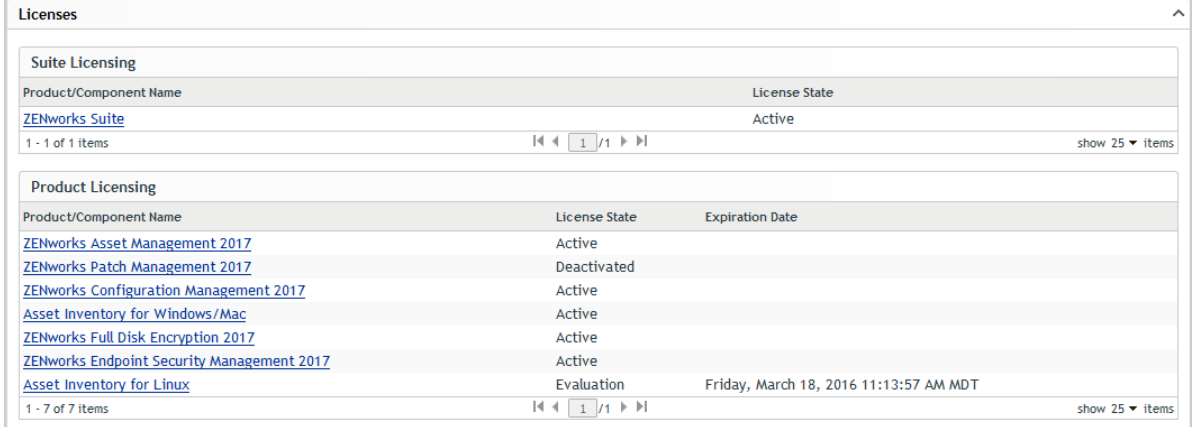

After activating ZENworks Suite, these product components are automatically activated.

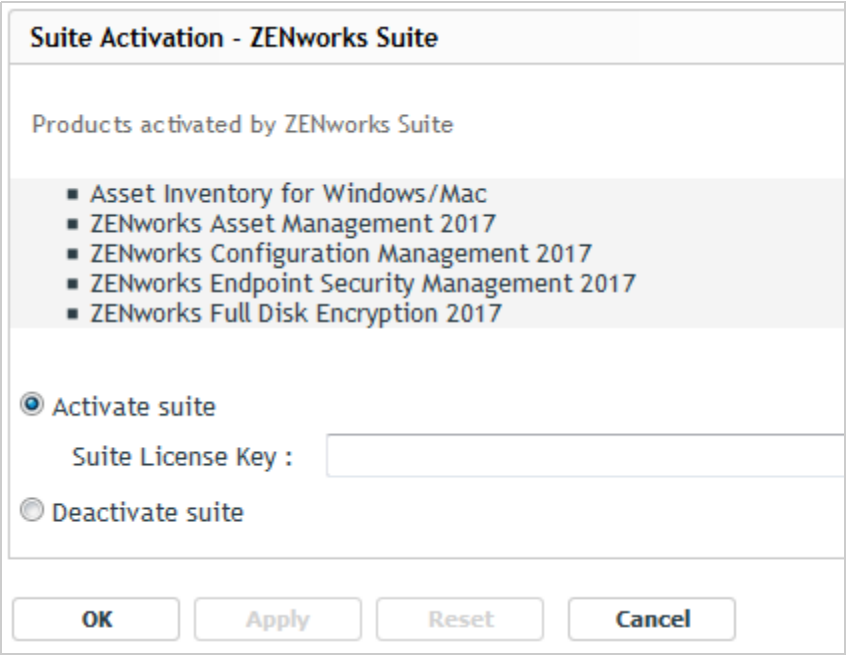

#### **NOTE**

- ZENworks Patch Management is not a part of Suite license, and requires a separate license for activation.
- ZENworks Reporting Server is part of Suite license and does not requires a separate license for activation.
- \* ZENworks Service Desk is free to download with two active Standard edition licenses, if you have purchased a ZCM license. If required additional licenses can be purchased.
- Depending on the number of ZCM suite licenses purchased, same number of ZSD standard licenses are provided.

An Expired state is when the evaluation license of a product expires.

The ZCC console will prompt to notify the ZCC Administrator as shown in below image.

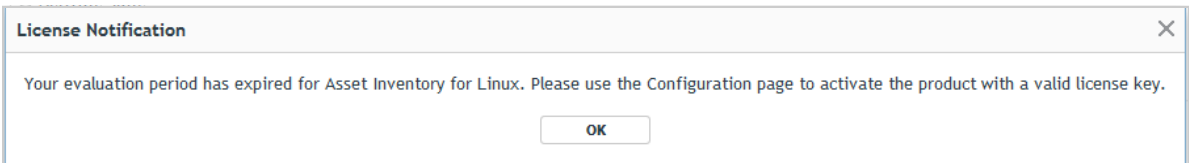

The Active components in the zone are reflected on the agent after 30 minutes.

## <span id="page-19-0"></span>**Individual Product Licensing**

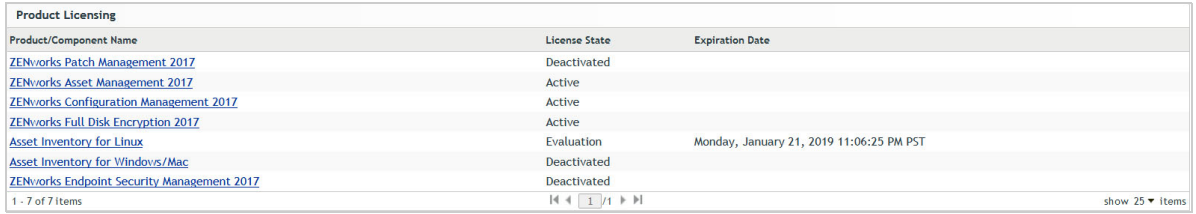

The Active components in the zone are reflected on the agent after 30 minutes.

- If **ZENworks Asset Management** is in the Deactivated state, then none of the Asset Management features are enabled. However, inventory data is collected.
- **If ZENworks Endpoint Security Management** is in the Active State, then on the Technician Application, Endpoint Security tab is enabled.

This tab enables you to access Endpoint Security Agent features and view information about the current and available security locations.

- If **ZENworks Patch Management** is enabled, then Patch Management operations can be performed on the agent.
- **If ZENworks Full Disk Encryption** is in the Active State, then on the Technician Application, Full Disk Encryption tab is enabled.

The Full Disk Encryption tab lets you access the Full Disk Encryption Agent features and Help file.

While deactivating this product in ZCC, administrators will be prompted with a warning as shown in below image.

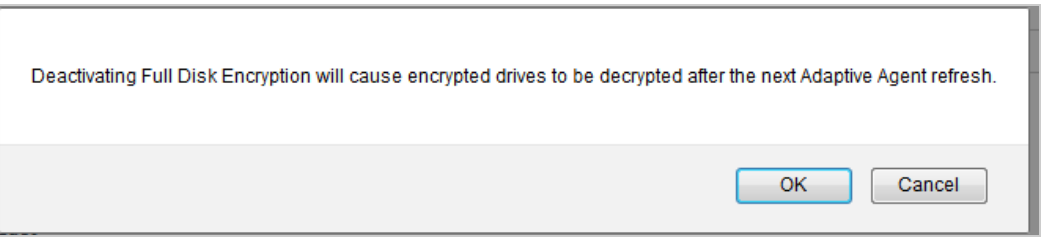

Devices using this FDE product will disable the FDE agent on the device, decrypting the drives and rebooting. See [ZENworks Full Disk Encryption Agent Reference](https://www.novell.com/documentation/zenworks2017/pdfdoc/zen_fde_agent/zen_fde_agent.pdf#bookinfo)

### **Additional Information**

- For more information on Licensing ZENworks during 2017 Upgrade or Migration, see https:// support.microfocus.com/kb/doc.php?id=7023323
- For more information on Possible License State Changes, see [Possible License State Changes](#page-16-2)
- For more information on Agent Features, see [Configuring ZENworks Agent Features](https://www.novell.com/documentation/zenworks2017/pdfdoc/zen_quickstart/zen_quickstart.pdf#ban4vsf)
- Licensing and MFCC registration can also be performed using the zman commands. For more information, see [License Commands](https://www.novell.com/documentation/zenworks-2017-update-4/zen_utils/data/b74pt40.html#b8b4a6f) and [MFCC Registration Command](https://www.novell.com/documentation/zenworks-2017-update-4/zen_utils/data/b74pt40.html#br7osrl).

## <span id="page-20-0"></span>**Agent Suite License**

If ZENworks Suite is enabled, then by default following products are enabled on agents

- Asset Inventory for Windows/Mac
- ZENworks Asset Management
- ZENworks Configuration Management
- ZENworks Endpoint Security Management
- ZENworks Full Disk Encryption

On Agent, depending on the product that is in the Active state, the tabs in the Technician Application are displayed.

**Accessing Technician Application:** On the Agent, right-click the ZENworks icon, and then select **Technician Application**.

To view the status and version of the features running on the Agent, in the Technician Application click Agent. Scroll down to view the Agent Status panel.

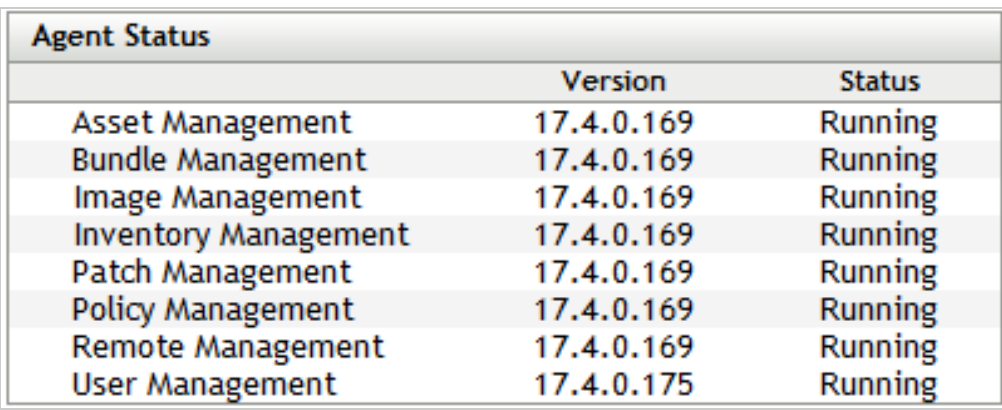

The Agent Status displays the features that are enabled and running. The possible Agent statuses are Running and Disabled.

Similarly, in ZENworks Control Center, click Configuration > Device Management > ZENworks Agent. In the Agent Features ensure that Installed and Enabled are selected for the products with Active license state.

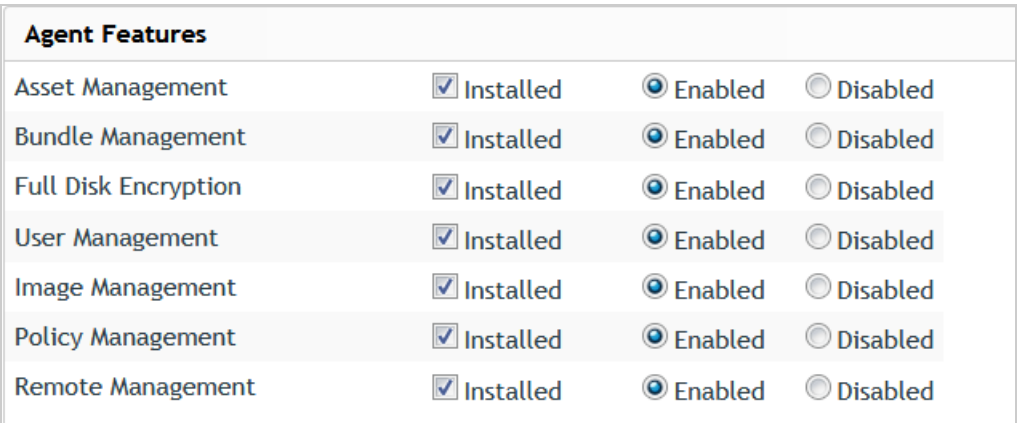

For example: For **ZENworks Asset Management**, in the **Agent Feature** panel, **Asset Management** should be **Installed** and **Enabled**.

## <span id="page-21-0"></span>**Obtaining Licenses from the Micro Focus Customer Center**

In the Micro Focus Customer Center (MFCC) portal, search for ZENworks and perform the following to get the license key:

#### **ZENworks | Novell ZENworks 2017**

These keys are for the Appliance "Online Updates" registration for ZENworks Configuration Management and ZENworks Reporting Service.

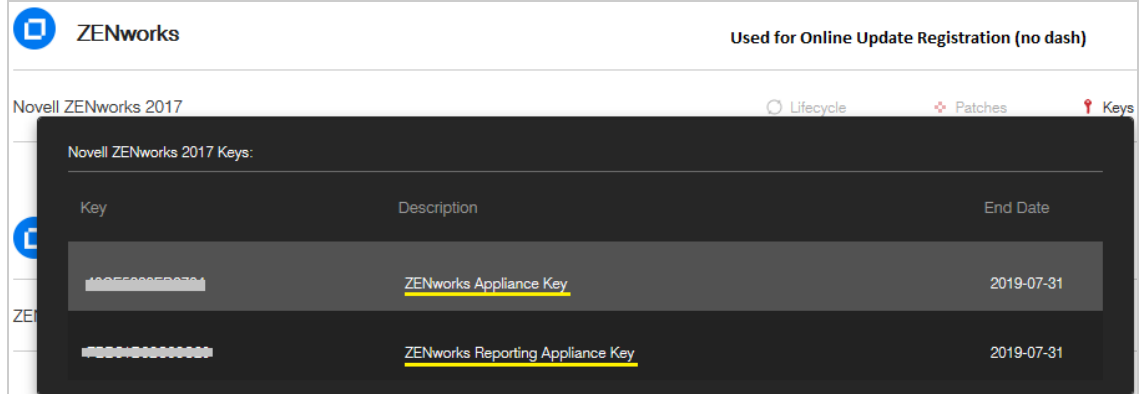

#### **ZENworks Suite | ZENworks Suite 2017**

In this Text file (.txt or .html), a License key for the ZENworks Suite is provided.

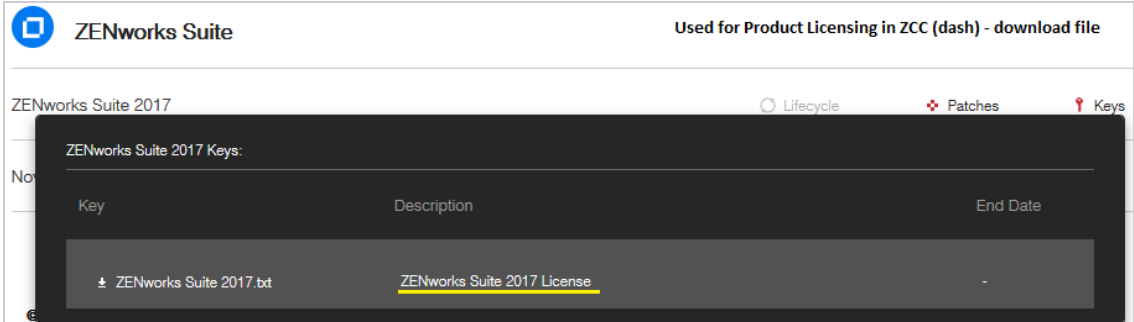

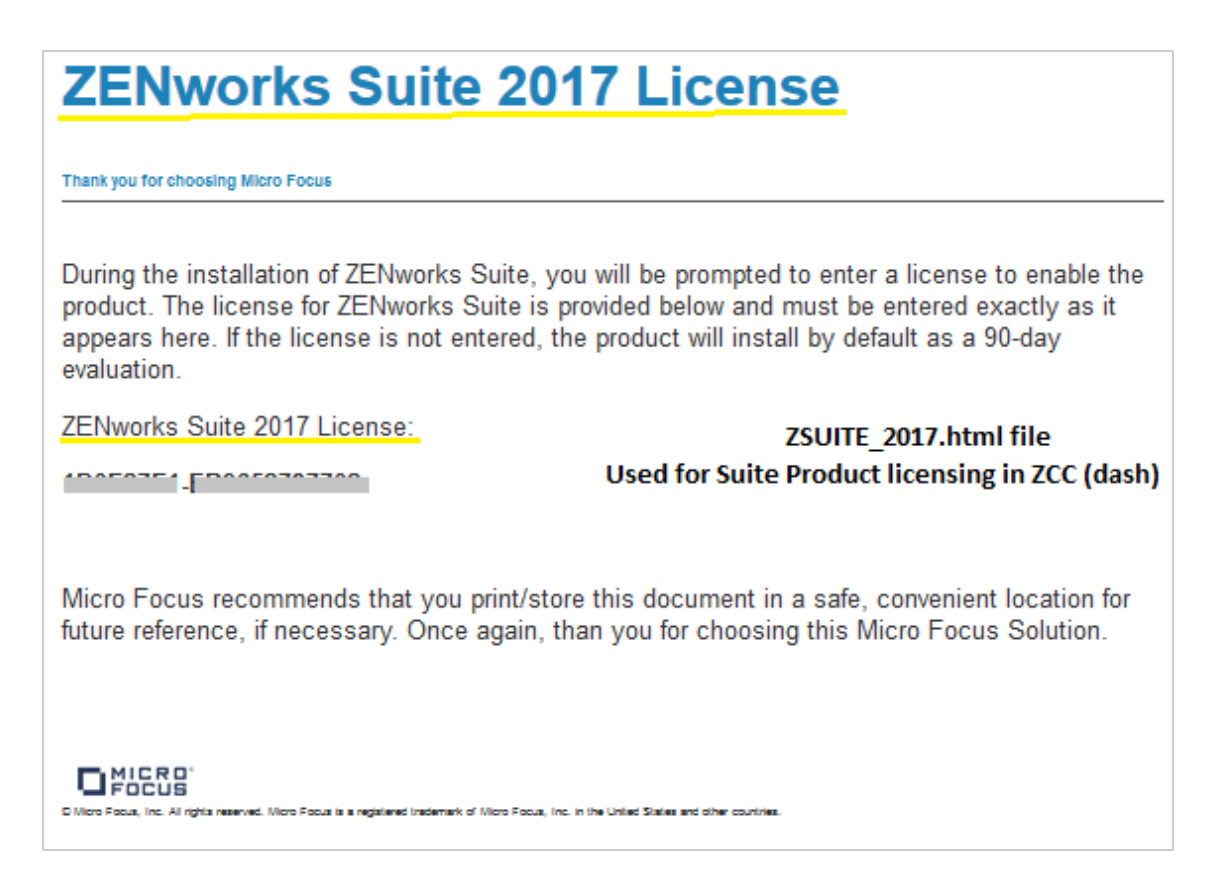

**ZENworks Configuration Management | ZENworks Configuration Management 2017** 

This section will have the Activation Codes for the ZONE NCC and System Update Registration.

If you do not have the suite license, then the HTML file includes the ZCM Product License key. The downloaded TXT or HTML file includes your product license codes.

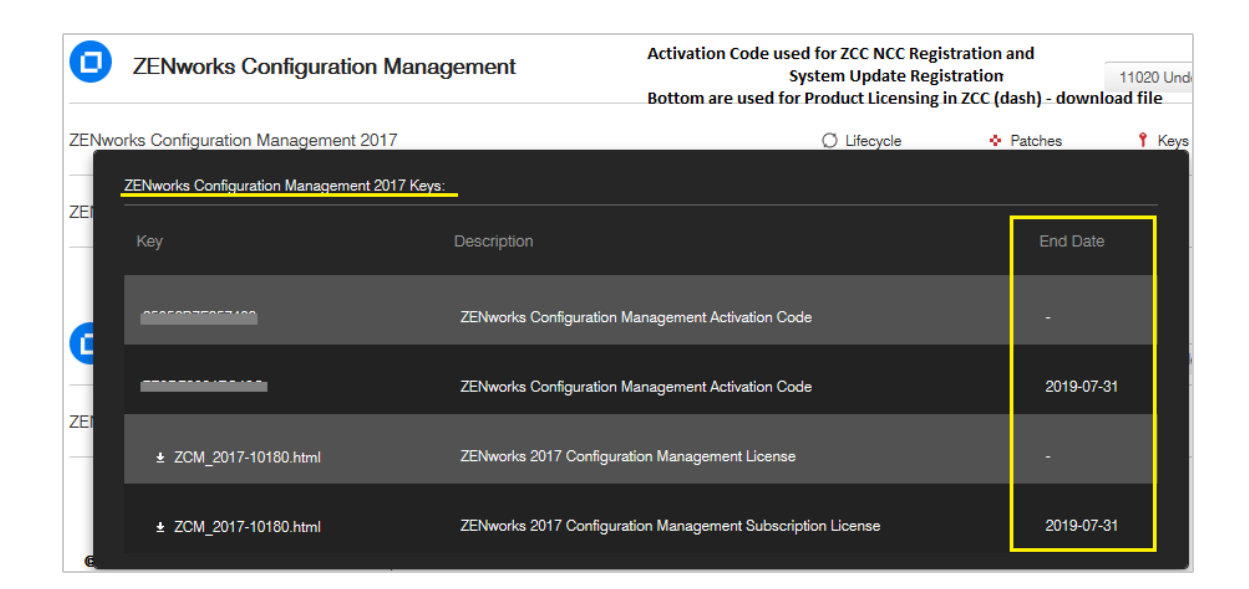

## **ZENworks Configuration Management License**

Thank you for choosing Micro Focus

During the installation of ZENworks Configuration Management, you will be prompted to enter a license to enable the product. The license for ZENworks Configuration Management is provided below and must be entered exactly as it appears here. If the license is not entered, the product will install by default as a 90-day evaluation.

**ZENworks Configuration Management License:** 

AFID LAFR ELIGITED ANEX

ZCM 2017-10180.html File **Used for Product Licensing in ZCC (dash)** 

Micro Focus recommends that you print/store this document in a safe, convenient location for future reference, if necessary. Once again, than you for choosing this Micro Focus Solution.

**O**FICERS C Micro Focus, Inc. All rights r Micro Pocus is a registered trademark of Micro Pocus, Inc. in the United States and other countries

*Example 6-1 Example for Individual Product License Keys*

**ZENworks Patch Management | ZENworks 2017 Patch Management** This is an individual product licensing for ZENworks 2017 Patch Management.

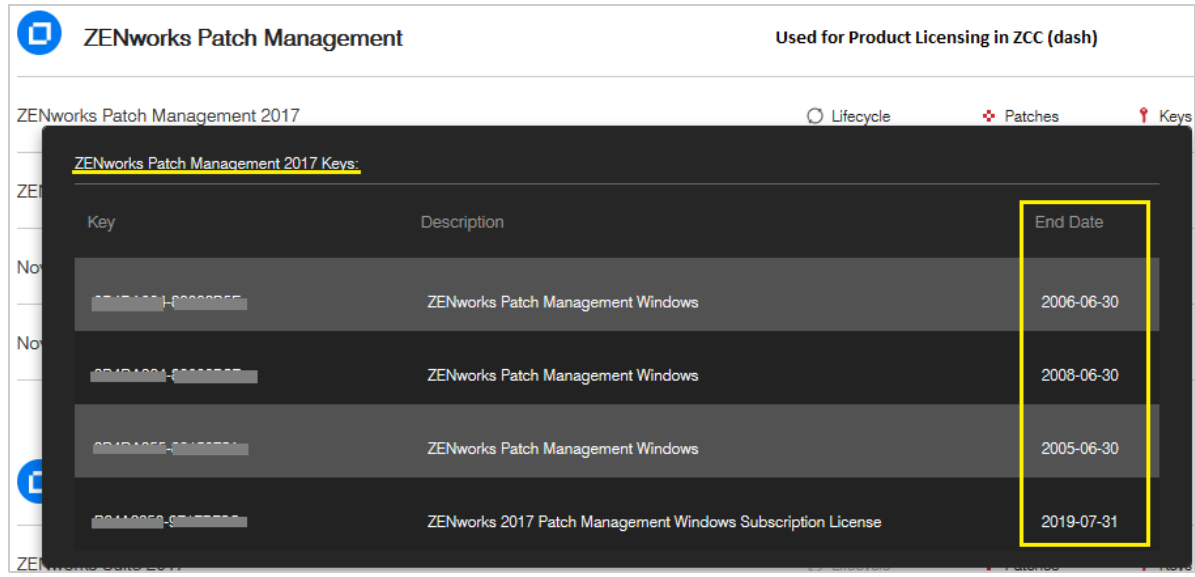

Similar to Patch Management license, based on the individual products that you have purchased, you will be able to download the license keys for corresponding products.